Лаб 5 Настройка маршрутизации с использование протокола OSPF (конфигурация с одной зоной)

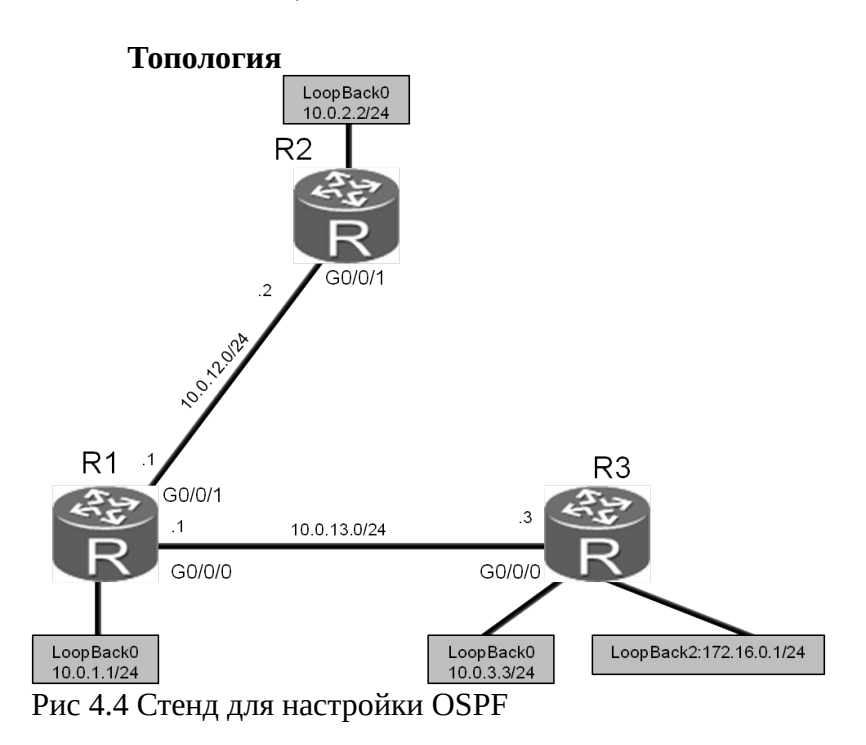

#### Задания Подготовка стенда

## Выполните базовые настройки системы и адресации.

<Huawei>system-view Enter system view, return user view with Ctrl+Z. [Huawei]sysname R1 [R1]interface GigabitEthernet 0/0/1 [R1-GigabitEthernet 0/0/1]ip address 10.0.12.1 24 [R1-GigabitEthernet 0/0/1]quit [R1]interface GigabitEthernet 0/0/0 [R1-GigabitEthernet0/0/0]ip address 10.0.13.1 24 [R1-GigabitEthernet0/0/0]quit [R1]interface LoopBack 0 [R1-LoopBack0]ip address 10.0.1.1 24

<Huawei>system-view Enter system view, return user view with Ctrl+Z. [Huawei]sysname R2 [R2]interface GigabitEthernet 0/0/1 [R2-GigabitEthernet 0/0/1]ip address 10.0.12.2 24 [R2-GigabitEthernet 0/0/1]quit [R2]interface LoopBack 0 [R2-LoopBack0]ip address 10.0.2.2 24

<Huawei>system-view Enter system view, return user view with Ctrl+Z. [Huawei]sysname R3 [R3]interface GigabitEthernet 0/0/0 [R3-GigabitEthernet0/0/0]ip address 10.0.13.3 24 [R3-GigabitEthernet0/0/0]quit [R3]interface LoopBack 0 [R3-LoopBack0]ip address 10.0.3.3 24 [R3-LoopBack0]quit [R3]interface LoopBack 2 [R3-LoopBack2]ip address 172.16.0.1 24

### Настройка OSPF.

Настройте использование значения 10.0.1.1 (используется как адрес логического интерфейса loopback 0 ) в качестве идентификатора маршрутизатора для устройства R1. Используйте OSPF процесс 1 (процесс по умолчанию), и подключите следующие сети 10.0.1.0/24, 10.0.12.0/24, и 10.0.13.0/24 в зону 0.

[R1]ospf 1 router-id 10.0.1.1 [R1-ospf-1]area 0 [R1-ospf-1-area-0.0.0.0]network 10.0.1.0 0.0.0.255 [R1-ospf-1-area-0.0.0.0]network 10.0.13.0 0.0.0.255 [R1-ospf-1-area-0.0.0.0]network 10.0.12.0 0.0.0.255 Различные процессы создадут независимые базы данных о состоянии линков , поэтому убедитесь что все маршрутизаторы используют одинаковый номер OSPF-процесса. В команде **network** можно использовать инверсные маски.

Вручную настройте идентификатор маршрутизатора R2 со значением 10.0.2.2. Используйте прцоесс OSPF 1, и подключите сети 10.0.12.0/24 и 10.0.2.0/24 к зоне 0.

[R2]ospf 1 router-id 10.0.2.2 [R2-ospf-1]area 0 [R2-ospf-1-area-0.0.0.0]network 10.0.2.0 0.0.0.255 [R2-ospf-1-area-0.0.0.0]network 10.0.12.0 0.0.0.255

…часть вывода пропущена…

Mar 30 2016 09:41:39+00:00 R2 %%01OSPF/4/NBR\_CHANGE\_E(1)[5]:Neighbor changes event: neighbor status changed. (ProcessId=1, NeighborAddress=10.0.12.1, NeighborEvent=LoadingDone, NeighborPreviousState=Loading, NeighborCurrentState=Full)

Если система выводит следующее значение параметра - "NeighborCurrentState=Full"значит маршрутизаторы находятся в состоянии "Adjacency" .

Для R3, вручную настройте значение идентификатора маршрутизатора равным 10.0.3.3. Используя OSPF-процесс 1, подключите сети 10.0.3.0/24 и 10.0.13.0/24 к зоне 0.

[R3]ospf 1 router-id 10.0.3.3 [R3-ospf-1]area 0 [R3-ospf-1-area-0.0.0.0]network 10.0.3.0 0.0.0.255 [R3-ospf-1-area-0.0.0.0]network 10.0.13.0 0.0.0.255

…часть вывода пропущена…

Mar 30 2016 16:05:34+00:00 R3 %%01OSPF/4/NBR\_CHANGE\_E(l)[5]:Neighbor changes event: neighbor status changed. (ProcessId=1, NeighborAddress=10.0.13.1, NeighborEvent=LoadingDone, NeighborPreviousState=Loading, NeighborCurrentState=Full)

Проверка настройки OSPF .

После завершения настроек OSPF , проверьте таблицы маршрутизации устройств R1, R2, и R3.

<R1>display ip routing-table Route Flags: R - relay, D - download to fib

----------------------------------------------------------------------------

Routing Tables: Public Destinations : 15 Routes : 15

Destination/Mask Proto Pre Cost Flags NextHop Interface

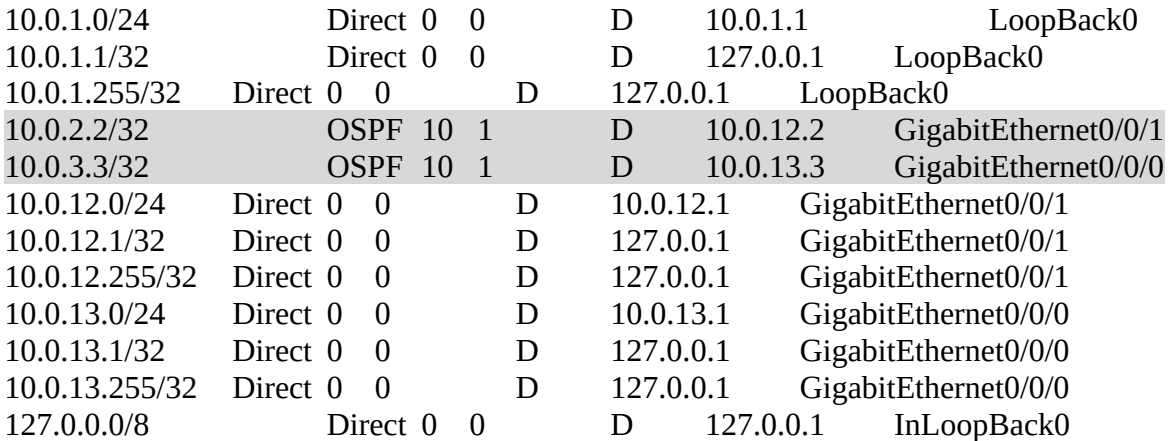

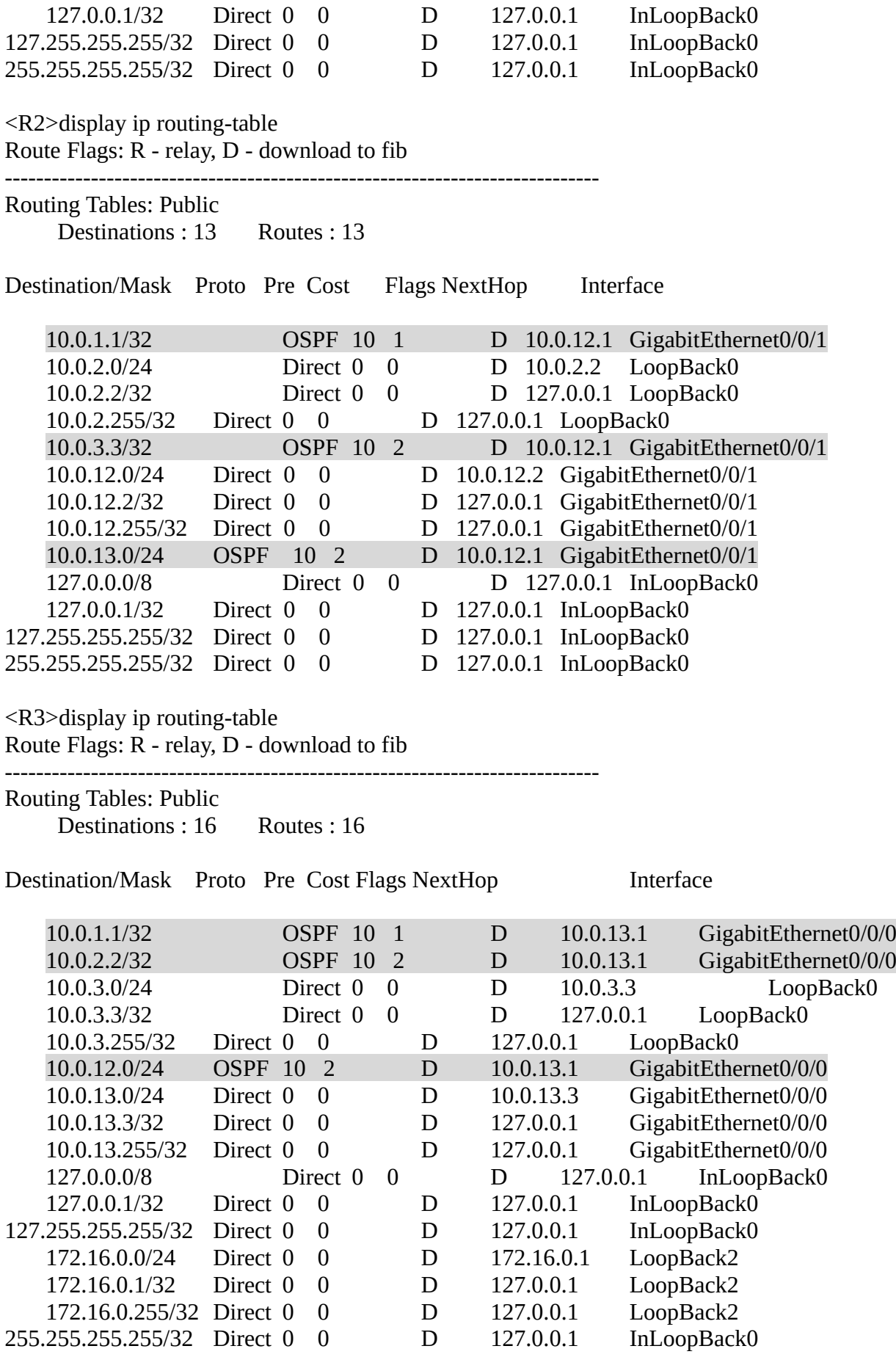

Проверьте возможность установления соединения между R2 и R1 через интерфейс с адресом 10.0.1.1 и между R2 и R3 через интерфейс с адресом 10.0.3.3.

 $\langle R2 \rangle$  ping 10.0.1.1 PING 10.0.1.1: 56 data bytes, press CTRL\_C to break Reply from 10.0.1.1: bytes=56 Sequence=1 ttl=255 time=37 ms Reply from 10.0.1.1: bytes=56 Sequence=2 ttl=255 time=42 ms Reply from 10.0.1.1: bytes=56 Sequence=3 ttl=255 time=42 ms Reply from 10.0.1.1: bytes=56 Sequence=4 ttl=255 time=45 ms Reply from 10.0.1.1: bytes=56 Sequence=5 ttl=255 time=42 ms

--- 10.0.1.1 ping statistics ---  $5$  packet(s) transmitted 5 packet(s) received 0.00% packet loss round-trip min/avg/max =  $37/41/45$  ms

<R2>ping 10.0.3.3

 PING 10.0.3.3: 56 data bytes, press CTRL\_C to break Reply from 10.0.3.3: bytes=56 Sequence=1 ttl=254 time=37 ms Reply from 10.0.3.3: bytes=56 Sequence=2 ttl=254 time=42 ms Reply from 10.0.3.3: bytes=56 Sequence=3 ttl=254 time=42 ms Reply from 10.0.3.3: bytes=56 Sequence=4 ttl=254 time=42 ms Reply from 10.0.3.3: bytes=56 Sequence=5 ttl=254 time=42 ms

 --- 10.0.3.3 ping statistics ---  $5$  packet(s) transmitted 5 packet(s) received 0.00% packet loss round-trip min/avg/max =  $37/41/42$  ms

Выполните команду **display ospf peer** для проверки статуса соседних OSPFмаршрутизаторов.

<R1>display ospf peer

 OSPF Process 1 with Router ID 10.0.1.1 **Neighbors** 

Area  $0.0.0.0$  interface  $10.0.12.1$ (GigabitEthernet0/0/1)'s neighbors Router ID: 10.0.2.2 Address: 10.0.12.2 State: Full Mode:Nbr is Master Priority: 1 DR: 10.0.12.1 BDR: 10.0.12.2 MTU: 0 Dead timer due in 32 sec Retrans timer interval: 5 Neighbor is up for 00:47:59 Authentication Sequence: [ 0 ]

**Neighbors** 

Area 0.0.0.0 interface 10.0.13.1(GigabitEthernet0/0/0)'s neighbors Router ID: 10.0.3.3 Address: 10.0.13.3

 State: Full Mode:Nbr is Master Priority: 1 DR: 10.0.13.1 BDR: 10.0.13.3 MTU: 0 Dead timer due in 34 sec Retrans timer interval: 5 Neighbor is up for 00:41:44 Authentication Sequence: [ 0 ]

Команду **display ospf peer brief** также можно использовать для получения сокращенной версии информации.

<R1>display ospf peer brief

#### OSPF Process 1 with Router ID 10.0.1.1 Peer Statistic Information

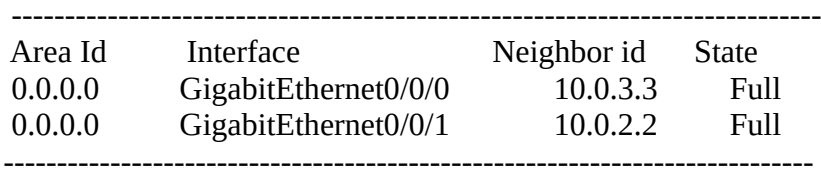

<R2>display ospf peer brief

 OSPF Process 1 with Router ID 10.0.2.2 Peer Statistic Information

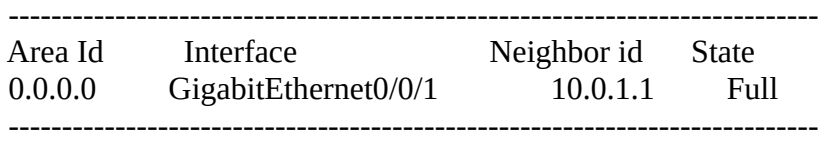

<R3>display ospf peer brief

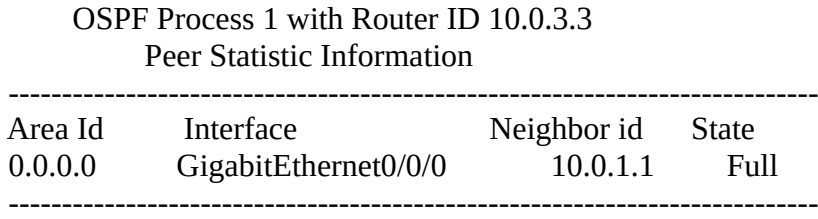

# **Самостоятельная работа**

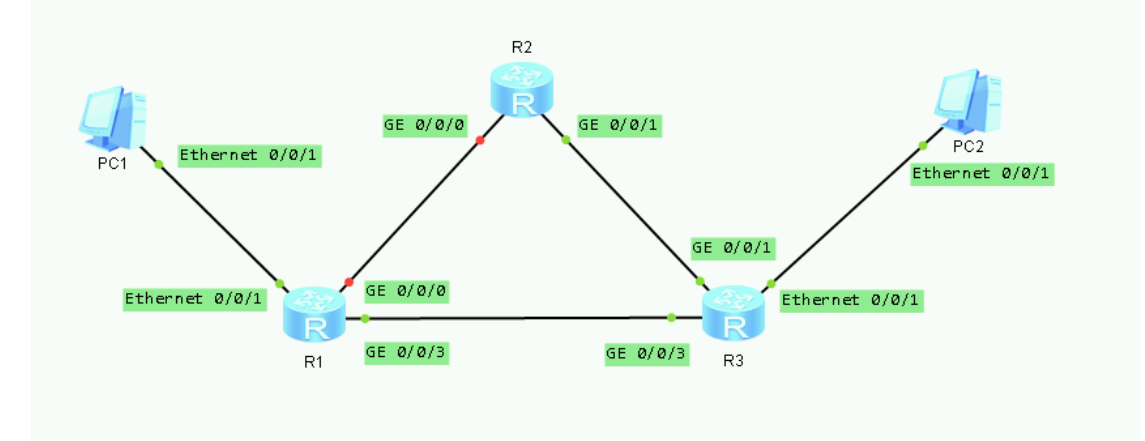

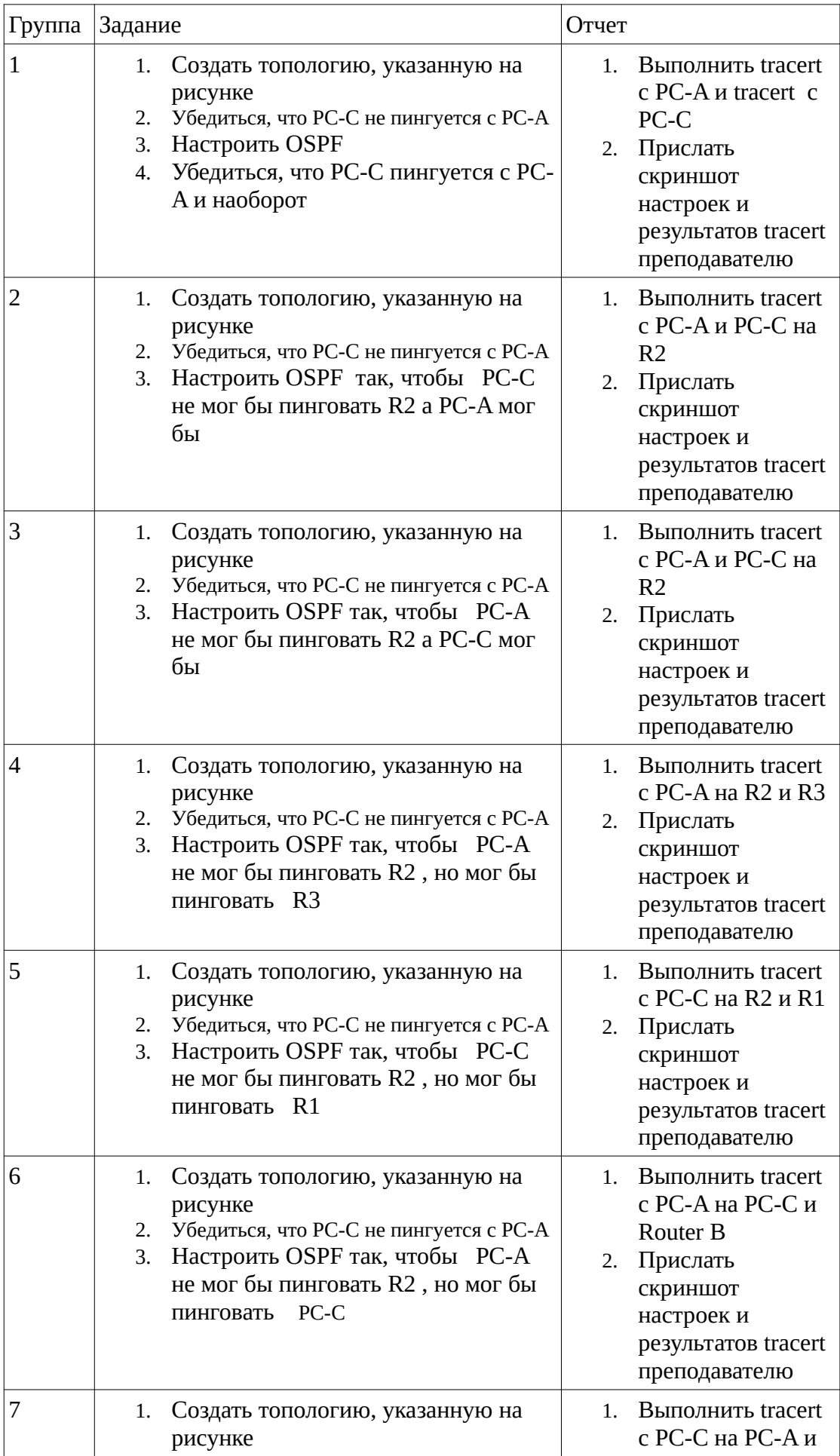

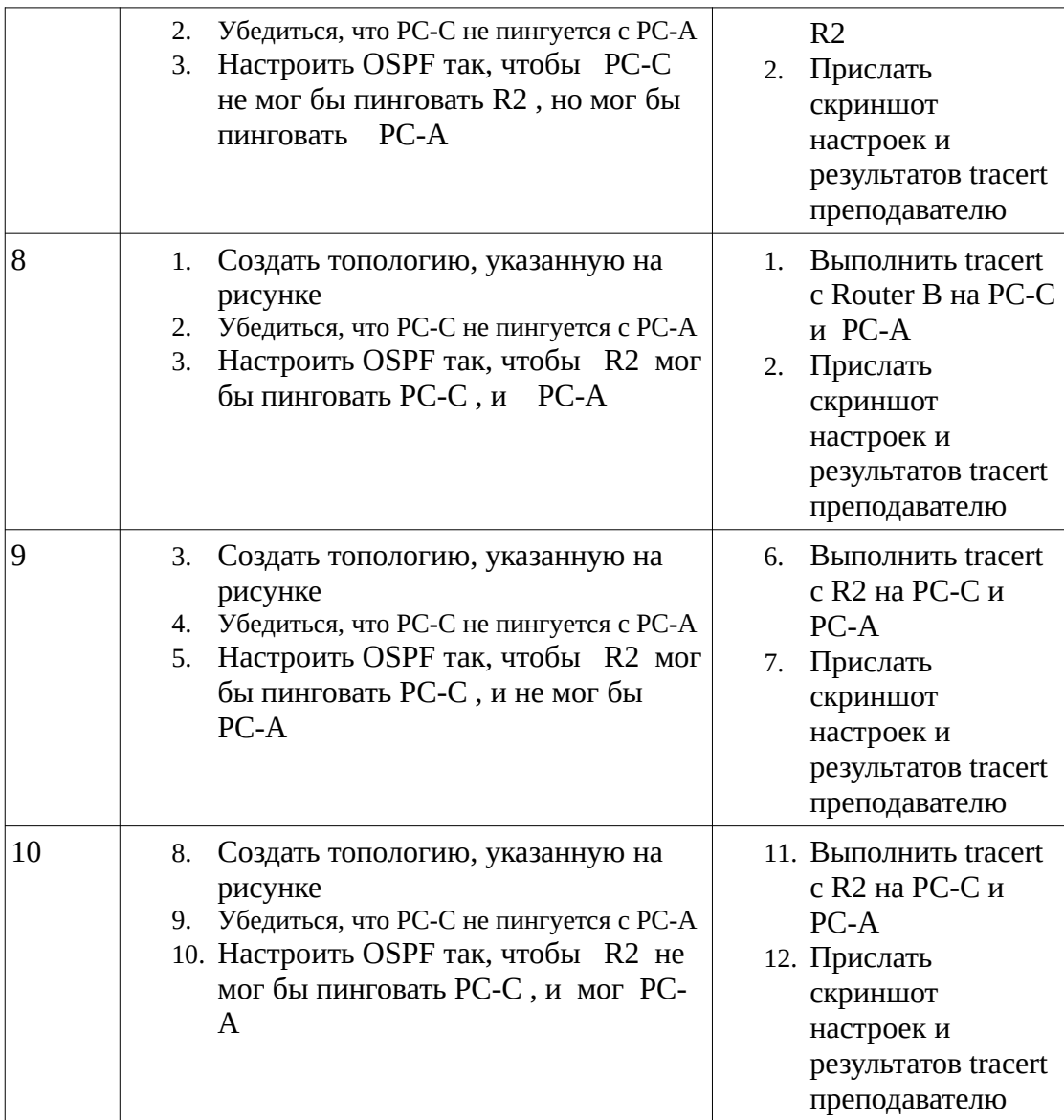